## Adding a New School to a Processed FAFSA Application

1. Navigate to https://studentaid.gov/h/apply-for-aid/fafsa and click the **Access Existing Form** button.

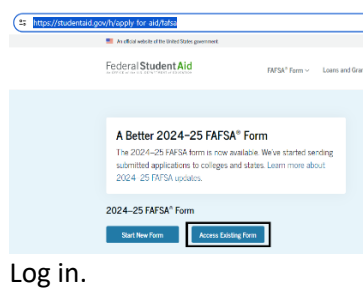

## $Log ln \le 2$

 $2.$ 

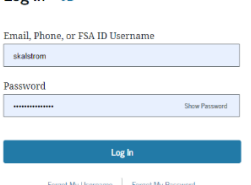

3. Under My Activity, select **2024-2025 FAFSA Form** link.

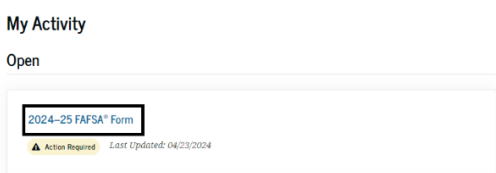

4. On the right-hand side, click the **Actions** button and then select the **Add or Remove Schools** link. My Activity > FAFSA For

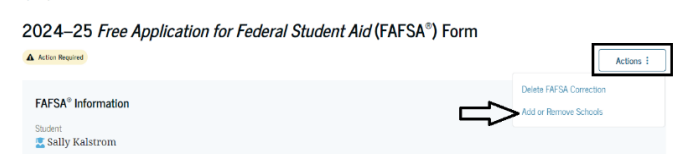

- 5. You can add a school, one of two ways:
	- a. Searching by State, City and School NameWhere should we send the FAFSA® information?

Search and select colleges and career schools.

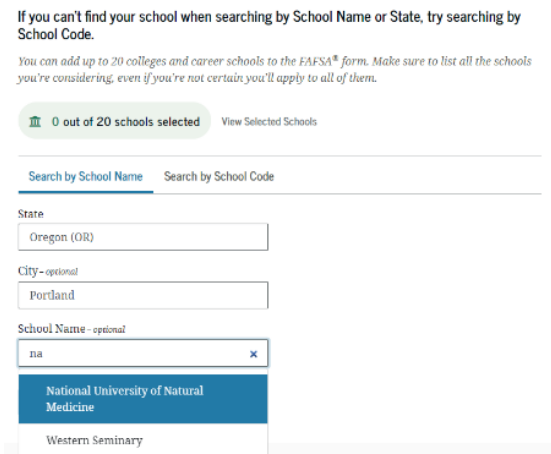

b. Searching by School Code; NUNM's school code is **B07624**

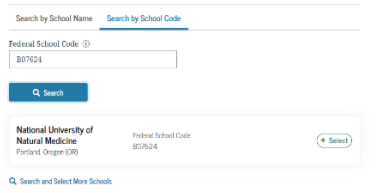

6. When you search for the school, and you see National University of Natural Medicine, click the **Select** button. You should see a green box confirming the school has been selected, and then click **Continue**.

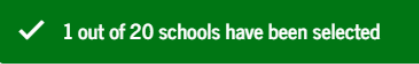

7. The next page will confirm all schools that have been selected for your FAFSA, click the **Continue** button.

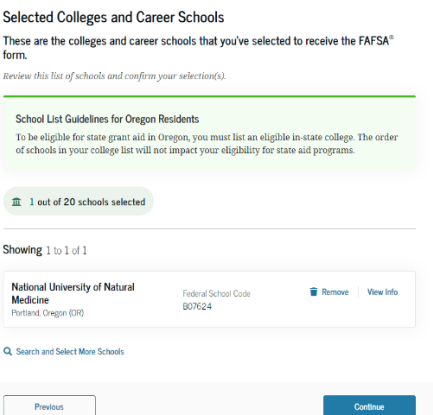

8. You may be asked to confirm information again, keep moving the application until you reach the **Sign and Submit FAFSA Form** page. Scroll down to the bottom of the page, click the check box to agree to the terms, and then click the **Sign and Submit** button.

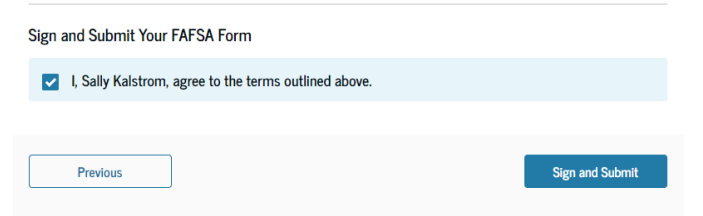

9. You should receive a Congratulations and confirmation that your FAFSA is complete. The NUNM financial aid office should receive the application in 3-5 days.

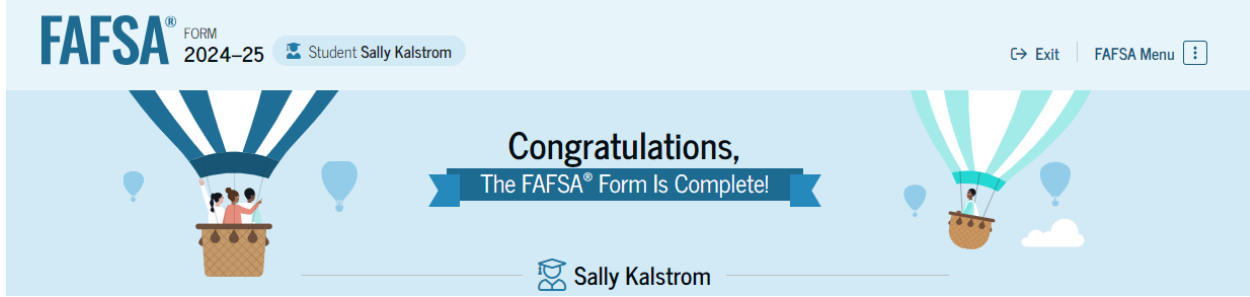

10. Please contact financialaid@nunm.edu if you have any questions of problems.